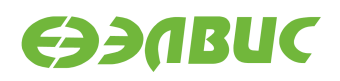

# **ИНСТРУКЦИЯ ПО НАСТРОЙКЕ МИНИКОМПЬЮТЕРА С ГРАФИЧЕСКИМ ОКРУЖЕНИЕМ НА ОТЛАДОЧНЫХ МОДУЛЯХ НА БАЗЕ 1892ВМ14Я**

**Версия v2.3 06.06.2017**

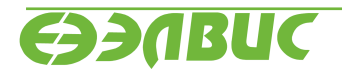

L

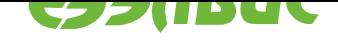

## **ОГЛАВЛЕНИЕ**

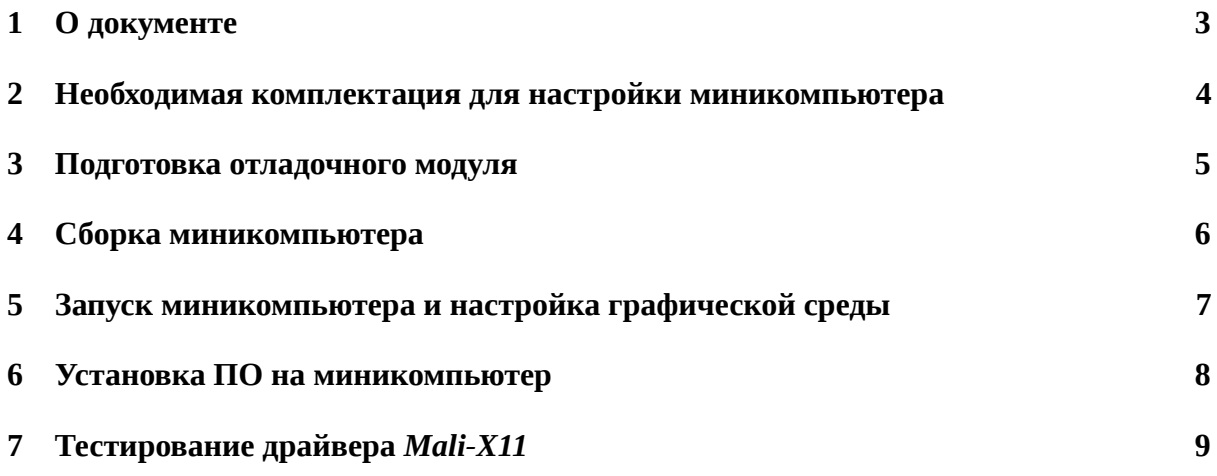

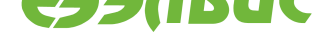

# <span id="page-2-0"></span>**1. О ДОКУМЕНТЕ**

Документ описывает:

- сборку миникомпьютера на базе отладочных модулей СнК 1892ВМ14Я;
- $\bullet~$  запуск графической среды рабочего стола  $\mathrm{LXDE^{1};}$
- пример по установке браузера Firefox;
- тестирование драйвера *Mali-X11* для аппа[ратного](https://lxde.org/) ускорения OpenGL ES в приложениях Х11.

Документ применим к отладочным модулям (далее "ОМ") следующих ревизий:

- Салют-ЭЛ24Д1 r1.3;
- Салют-ЭЛ24Д1 r1.4;
- Салют-ЭЛ24Д1 r1.5;
- Салют-ЭЛ24Д2 r1.1.

<sup>1</sup> https://lxde.org/

Инструкция по настройке миникомпьютера с графическим окружением на отладочных модулях на базе 1892ВМ14Я

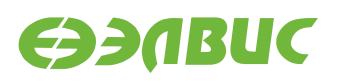

### <span id="page-3-0"></span>**2. НЕОБХОДИМАЯ КОМПЛЕКТАЦИЯ ДЛЯ НАСТРОЙКИ МИНИКОМПЬЮТЕРА**

Для настройки графической среды необходим стенд. Состав стенда:

Для сборки миникомпьютера необходимы:

- 1. Комплект ОМ: ОМ, блок питания, SD-карта.
- 2. USB-мышь.
- 3. USB-клавиатура.
- 4. HDMI-монитор с разрешением HD и больше.
- 5. Ethernet-кабель (опционально).
- 6. Локальная Ethernet-сеть с доступом в Интернет (опционально).
- 7. Образ операционной системы Arch Linux arch-mcom-<date>-demo.img.xz не ниже версии 2016.08.
- 8. ПК, требования аналогично требованиям в документе "Дистрибутив ОС GNU/Linux на базе Buildroot для 1892ВМ14Я. Руководство системного программиста".
- 9. Устройство для чтения карты памяти microSD.

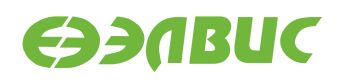

#### <span id="page-4-0"></span>**3. ПОДГОТОВКА ОТЛАДОЧНОГО МОДУЛЯ**

- 1. SPI флеш-память отладочного модуля должна быть прошита загрузчиком U-Boot v2016.03.0.1 или выше. Для сборки образа SPI флеш-памяти и прошивки SPI флешпамять отладочного модуля см. документ "Дистрибутив ОС GNU/Linux на базе Buildroot для 1892ВМ14Я. Руководство системного программиста".
- 2. Распаковать и прошить образ операционной системы Arch Linux на SD-карту согласно главе "Запись образа SD-карты" документа "Дистрибутив ОС GNU/Linux на базе Buildroot для 1892ВМ14Я. Руководство системного программиста".

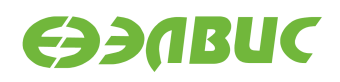

#### <span id="page-5-0"></span>**4. СБОРКА МИНИКОМПЬЮТЕРА**

- 1. Выключить питание ОМ.
- 2. Подключить USB-мышь, USB-клавиатуру к соответствующим разъёмам ОМ.
- 3. Подключить HDMI-монитор к соответствующему разъёму ОМ.
- 4. Установить SD-карту в соответствующий разъём ОМ.
- 5. Установить переключатели выбора режима загрузки *BOOT* на ОМ в режим SPI: 1  $- ON, 2 - ON, 3 - OFF.$
- 6. Подключить Ethernet-кабель к локальной сети (опционально).

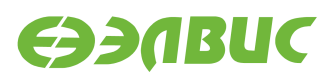

# <span id="page-6-0"></span>**5. ЗАПУСК МИНИКОМПЬЮТЕРА И НАСТРОЙКА ГРА-ФИЧЕСКОЙ СРЕДЫ**

Далее все команды вводятся на USB-клавиатуре миникомпьютера.

- 1. Подать питание ОМ +12В.
- 2. Дождаться приглашения логина в консоли на HDMI-мониторе:

Arch Linux 4.1.0-00181-gcb5b7ae (ttyS0)

mcom-demo login:

- 3. Ввести логин "demo" (без кавычек).
- 4. Ввести пароль "demo" (без кавычек).
- 5. Ввести команду для запуска сервиса менеджера дисплея LXDM:

sudo systemctl enable lxdm --now

6. Дождаться появления менеджера дисплея LXDM на HDMI-мониторе и войти в систему:

User: demo Password: demo

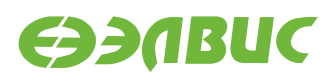

#### **6. УСТАНОВКА ПО НА МИНИКОМПЬЮТЕР**

Установка ПО возможна при наличии сетевого соединения и выхода в Интернет.

Для установки ПО необходимо:

- 1. Открыть приложение lxterminal: *меню → System Tools → LXTerminal*.
- 2. Установить переменные окружения прокси-сервера для доступа в Интернет (если применимо):

```
export https_proxy=<company-proxy>
```
где <company-proxy> адрес прокси-сервера через который выполняется доступ в Интернет.

3. Ввести команду sudo pacman -S firefox --noconfirm для установки пакета Firefox.

| ÷                                                                                                    | demo@mcom:~<br>$  \times$                                                                                                    |                      |
|----------------------------------------------------------------------------------------------------|----------------------------------------------------------------------------------------------------|----------------------|
| File Edit Tabs Help                                                                                                    |                                                                                                    |                      |
| resolving dependencies<br>:: Repository extra<br>:: Repository community                                                                                                    | [demo@mcom ~]\$ sudo pacman -S firefox<br>:: There are 10 providers available for ttf-font:<br>1) noto-fonts 2) ttf-bitstream-vera 3) ttf-croscore 4) ttf-dejavu<br>5) ttf-freefont 6) ttf-linux-libertine 7) ttf-oxygen<br>8) ttf-droid 9) ttf-liberation 10) ttf-ubuntu-font-family                                                                                                    | $\blacktriangle$     |
| Enter a number $(default=1)$ :                                                                                                    | looking for conflicting packages                                                                                                    |                      |
|                                                                                                    | Packages (25) adwaita-icon-theme-3.18.0-1 at-spi2-atk-2.18.1-1<br>at-spi2-core-2.18.3-1 colord-1.2.12-1 dconf-0.24.0-1<br>qlib-networking-2.46.1-1 gsettings-desktop-schemas-3.18.1-1<br>atk3-3.18.7-1 [hunspell-1.3.4-1 icu-56.1-2 json-glib-1.0.4-1<br>lcms2-2.7-1 libevent-2.0.22-1 libgudev-230-1 libgusb-0.2.8-1<br>$1$ ibproxy-0.4.11-8 $1$ ibsoup-2.52.2-1 $1$ ibvpx-1.5.0-4<br>libxkbcommon-0.5.0-1 mime-types-9-1 mozilla-common-1.4-4<br>noto-fonts-20151224-2 nss-3.22-1 rest-0.7.93-1<br>$firefox-44.0.2-1$ |                      |
|                                                                                                    | Total Download Size: 74.92 MiB<br>Total Installed Size: 253.19 MiB                                                                                                    |                      |
| :: Retrieving packages<br>libqudev-230-1-armv7h<br>$colord-1.2.12-1-armv7h$<br>$at-spi2-core-2.18.3$<br>$at-spi2-atk-2.18.1-.$<br>$libxkbcommon-0.5.0-.$<br>adwaita-icon-theme-<br>$json-qlib-1.0.4-1-a$<br>$l$ ibproxy-0.4.11-8-a<br>gsettings-desktop-s<br>glib-networking-2.4 | $ $ :: Proceed with installation? $[Y/n]$<br>100%<br>34.3 KiB 857K/s 00:00 [###<br>504.0 KiB 764K/s 00:01 [###<br>100%<br>208.7 KiB 1044K/s 00:00 [##<br>$100*$<br>40.2 KiB  3.93M/s 00:00 [##<br>$100*$<br>9.79M/s 00:00 [<br>100%<br>200.6 KiB<br>10.2 MiB<br>6.02M/s 00:02<br>$100*$<br>161.3 KiB 7.87M/s 00:00 [##<br>$100*$<br>73.2 KiB   305K/s 00:00 [##<br>100%<br>435.1 KiB 1500K/s 00:00 [###<br>$100\%$<br>80.0 KiB<br>$100\%$<br>2000K/s 00:00 [#################                                           | $\blacktriangledown$ |

**Рисунок 6.1. Пример установки браузера Firefox**

- 4. Считать установку завершенной успешно при возвращении управления пользователю без выдачи ошибок.
- 5. Запустить браузер: *меню → Internet → Firefox*.

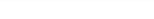

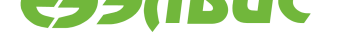

## **7. ТЕСТИРОВАНИЕ ДРАЙВЕРА** *MALI-X11*

Для запуска теста драйвера *Mali-X11* необходимо:

- 1. Открыть приложение lxterminal: *меню → System Tools → LXTerminal*.
- 2. Ввести команду sudo pacman -S mesa-demos --noconfirm для установки пакета mesa-demos.
- 3. Ввести команду для запуска демо-приложения:

```
es2gears_x11
```
Критерии прохождения теста:

- Произошёл запуск окна с заголовком **es2gears** с изображением вращающихся шестерёнок (см. рисунок 7.1).
- В окно приложения терминала раз в пять секунд выводятся сообщения формата:

675 frames in 5.0 sec[ond](#page-8-0)s = 134.892 FPS

• Частота кадров (FPS), выводимая в терминал, составляет не менее 120 кадров в секунду.

<span id="page-8-0"></span>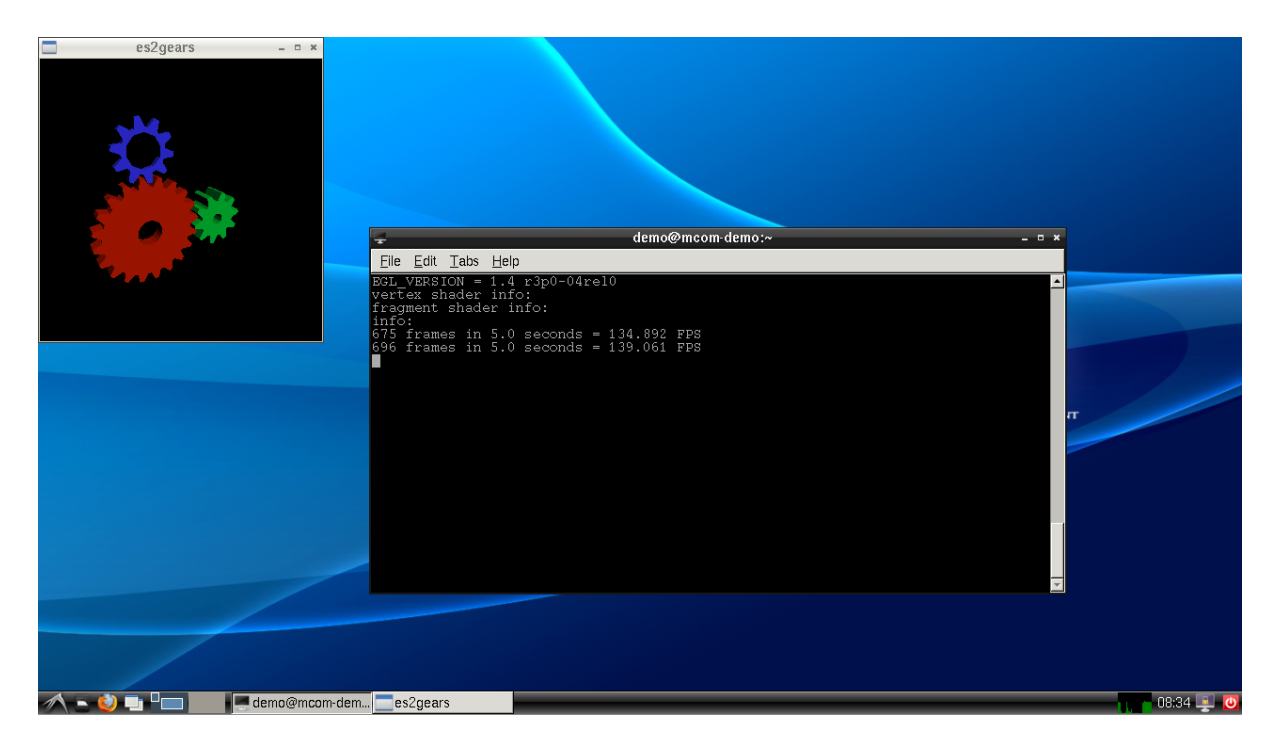

**Рисунок 7.1. Пример запущенного приложения es2gears для тестирования аппаратного ускорения OpenGL ES**